# **ELECTORON CASH SLP EDITION INSTRUCTION MANNUAL**

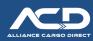

## Advance preparation Copying Seed Phrase

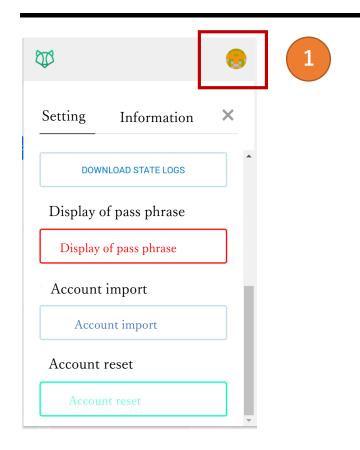

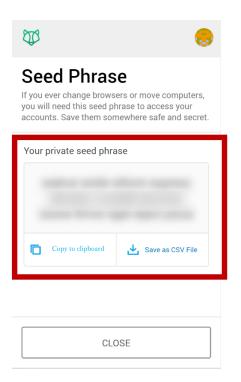

## ◆ Copy and make a note of Seed Phrase

Click circle icon shown at upper right of Badger wallet and select setting. Then scroll down and click "Display of pass phrase".

Input pass word of Account in the next page and copy seed phrase or temporarily make note of seed phrase somewhere.

### To install "Electron Cash SLP Edition

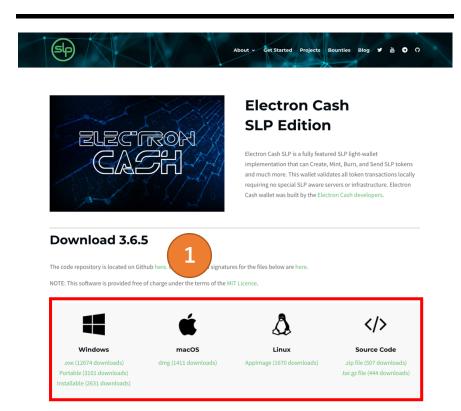

#### ◆ Electron Cash SLP Edition

https://simpleledger.cash/project/electron-cash-slp-edition/

- Please download Electron Cash SLP Edition in accordance with OS
   (Windows, macOS, or Linux) of PC which you are using through
   URL described above.
- ※ In case of Mac, please put electron cash SLP which you downloaded in the Application holder.
- \* The explanatory images of installation shown on the next page onward are captures of Window version.
  In case of macOS, some parts of display may be different.

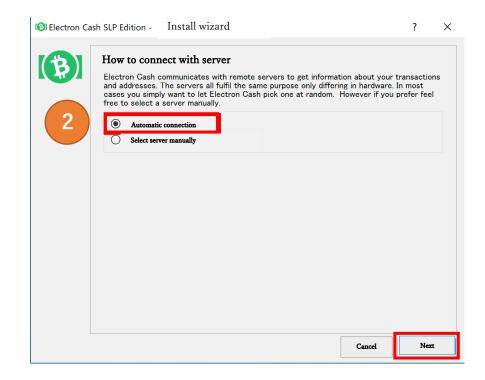

2 Select [Automatic connection] and click "Next"

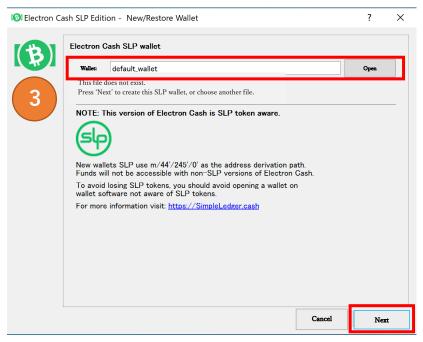

- ③ Open "Electron Cash SLP" and input [ Wallet name ] and click "Next".
- Enter an arbitrary name. In case of default, "default\_wallet" shall be input.

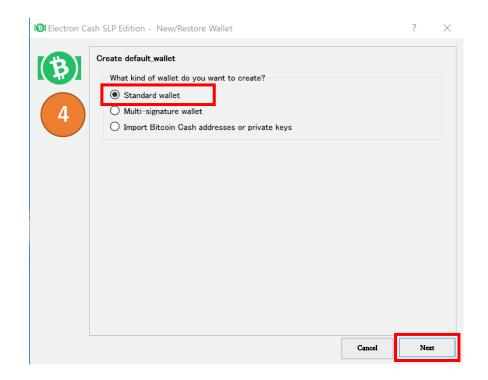

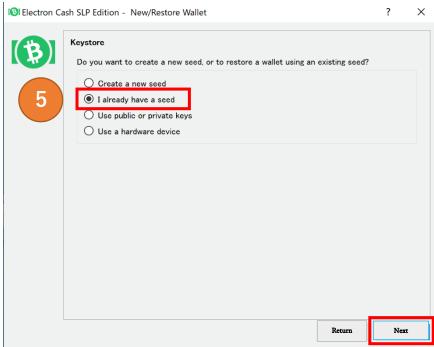

4 Select **[Standard wallet]** and click **"Next"**.

⑤ Select 【I already have a seed】 and click "Next"

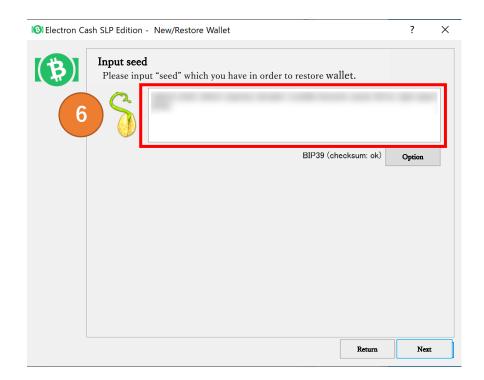

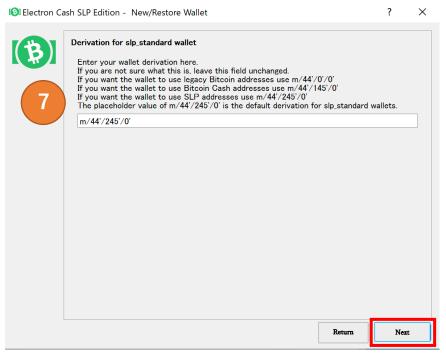

- 6 Please enter **[Badger wallet Seed Phrase]** which you have prepared in advance in the blank and click "Next".
- The After confirming that [m/44'/245'/0'] was input in the blank, click "Next".

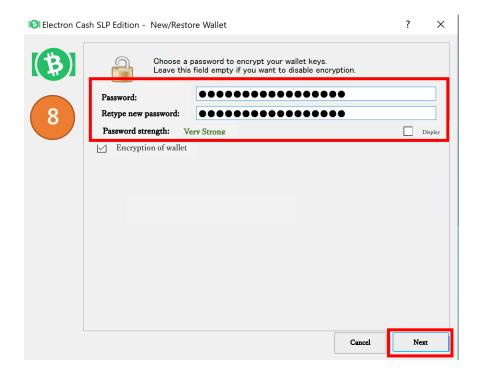

- ® Decide an arbitrary Password and input it in password column and column for retype new password and then click "Next".
- \* The encryption of wallet is automatically ticked.
- ※ We recommend "Very Strong" for password strength.
- Please make a note of the password to be prepared for the case that you forget it.

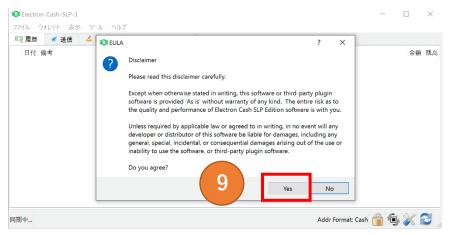

9 The dialogue of Disclaimer pops up, then click "YES".

#### To check account

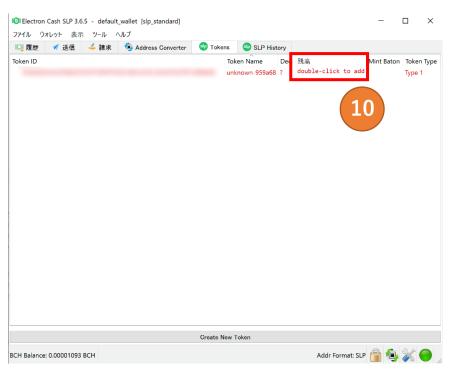

Wou can check Token trough tab titled "Tokens".
In case that the name is not displayed in the column of "Token Name", the page to add name shall pop up by doble clicking the part of outstanding amount.

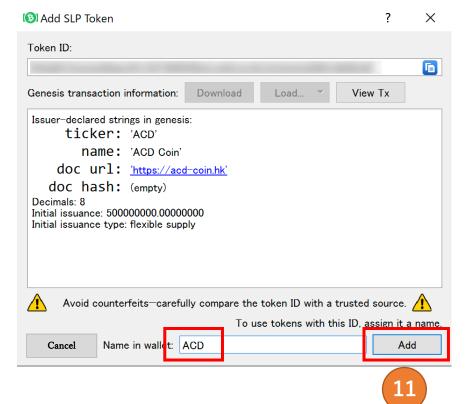

The page to add name shall pop up.
After confirming that ACD is input, click "ADD".

**※** "ACD" is automatically input.

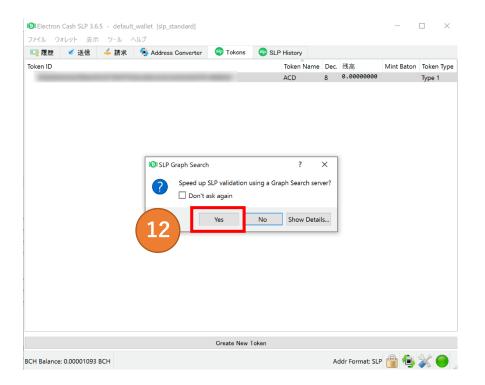

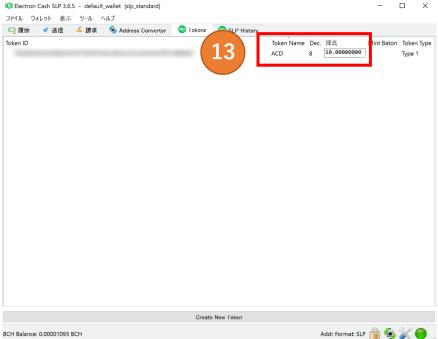

② In case that the above display of "Speed up SLP validation" pops up, click "YES".

① The name of coin and its outstanding amount will be shown.

The setting shall be completed with this display.

How to transfer money to Bitcoin.com Wallet.

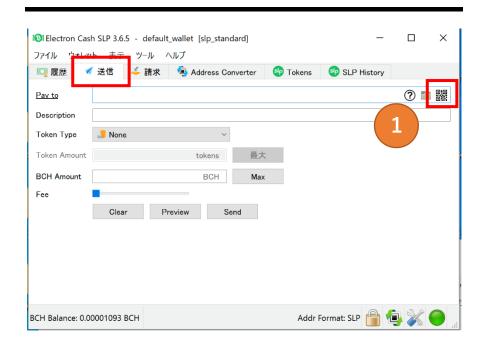

① Click "QR code mark" on the right side of "Pay to" column under "Send" tub.

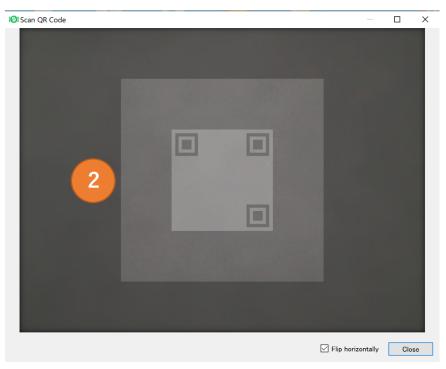

② The camera to scan QR code shall be displayed on PC.

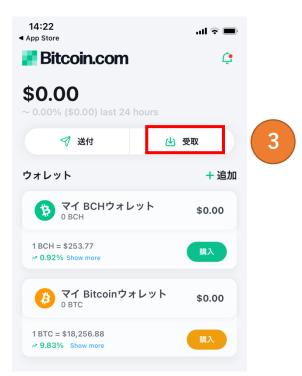

- ※ ③ and ④ are explanation on Bitcoin.com wallet application.
  Please download Bitcoin.com wallet application (only for smartphone) in advance.
- ③ Tap "Receipt" in the application.

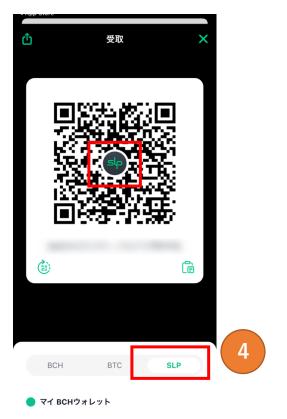

- 4 Select **[SLP]** shown in the bottom of display.
- \* Please confirm that "SLP" is shown in the center of QR code.

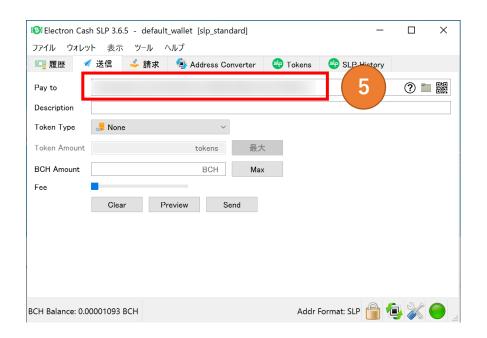

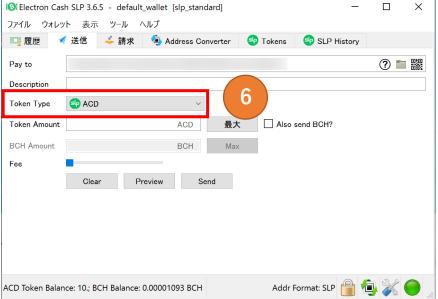

- ⑤ Once you scan QR code shown under the step of ④ with the camera retrieved under step ②, the address will be displayed in the column of "Pay to".
- \* In case that PC does not have camera function, please copy the address shown under QR code and send it to PC and input it.

6 Select ACD in the column of "Token Type".

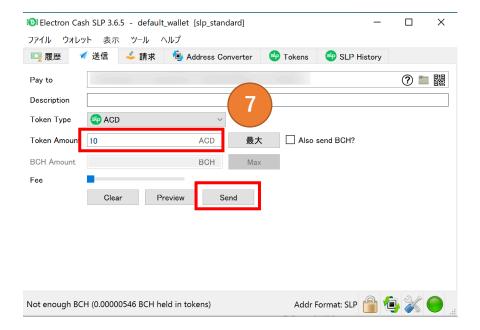

- 7 Please input the amount of coins to be transferred in the column of "Token Amount" and click "Send".
- \* The maxim amount of coins to be transferred shall be automatically input by clicking "Maximum" button.

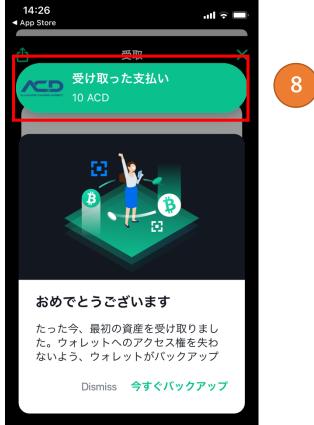

8 The display of "transferred" will pop up on the screen of application.

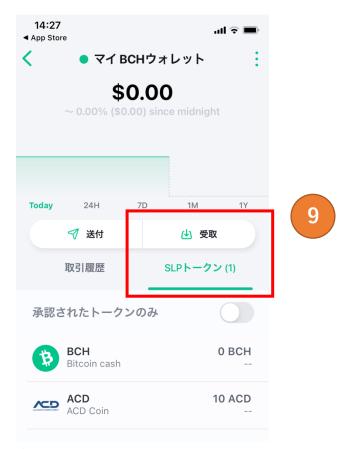

The name of ACD coin and its outstanding amount shall be displayed in the column of SLP Token under the receipt tab of application. The transfer arrangement shall be completed with this.

#### Note:

If you transfer ACD to other wallet from Electron Cash, you are required to pay commission. Please prepare BCH of a few Japanese Yen in Electron cash SLP wallet.